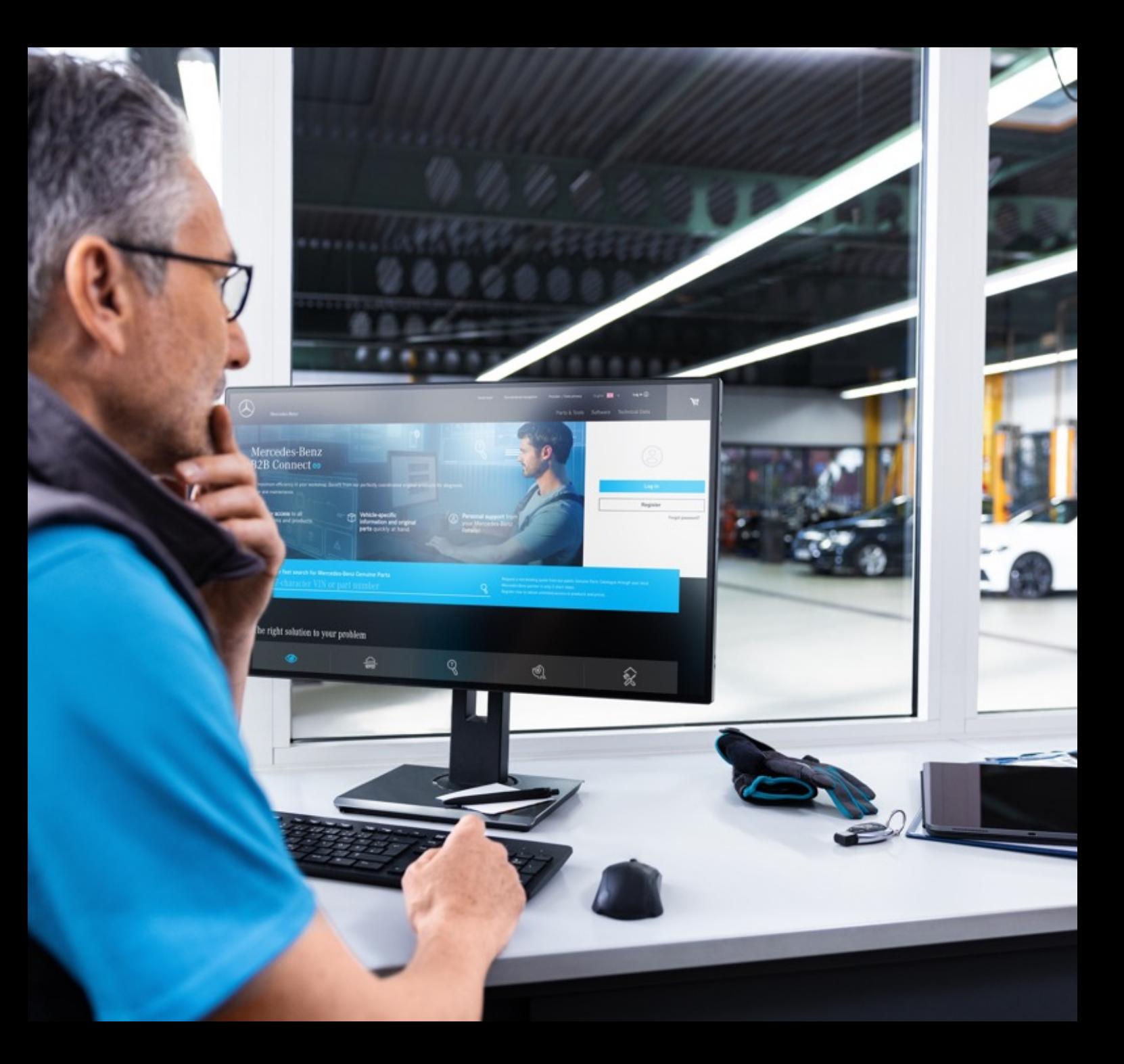

# B2B Connect

Release Letter 25.03.2024

Mercedes-Benz

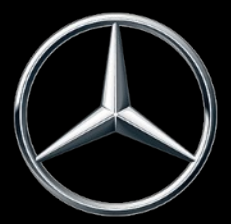

## Co nowego w wydaniu 25.03.2024

- Szybka zmiana widoków rozstrzelonych
- Przeskocz z koszyka do listy części
- Wybór podgrup z podglądem obrazu
- Ustawienia filtrowania w katalogu
- Podświetlanie bieżącego wyboru nawigacji
- Pola wyboru w koszyku
- Numer zlecenia sprzedaży w przeglądzie zleceń
- Okno czasowe dostawy i odbioru (ETA)

### Szybka zmiana widoków rozstrzelonych

Pod rozbitym rysunkiem znajduje się teraz suwak, który umożliwia szybką zmianę list części. Przewijanie jest możliwe w obrębie grupy głównej i zmienia nie tylko rysunki, ale także podgrupy. Możesz kliknąć odpowiedni obraz na suwaku lub użyć symboli strzałek w widoku rozstrzelonym. Możliwe jest również sterowanie tą funkcją za pomocą strzałek na klawiaturze.

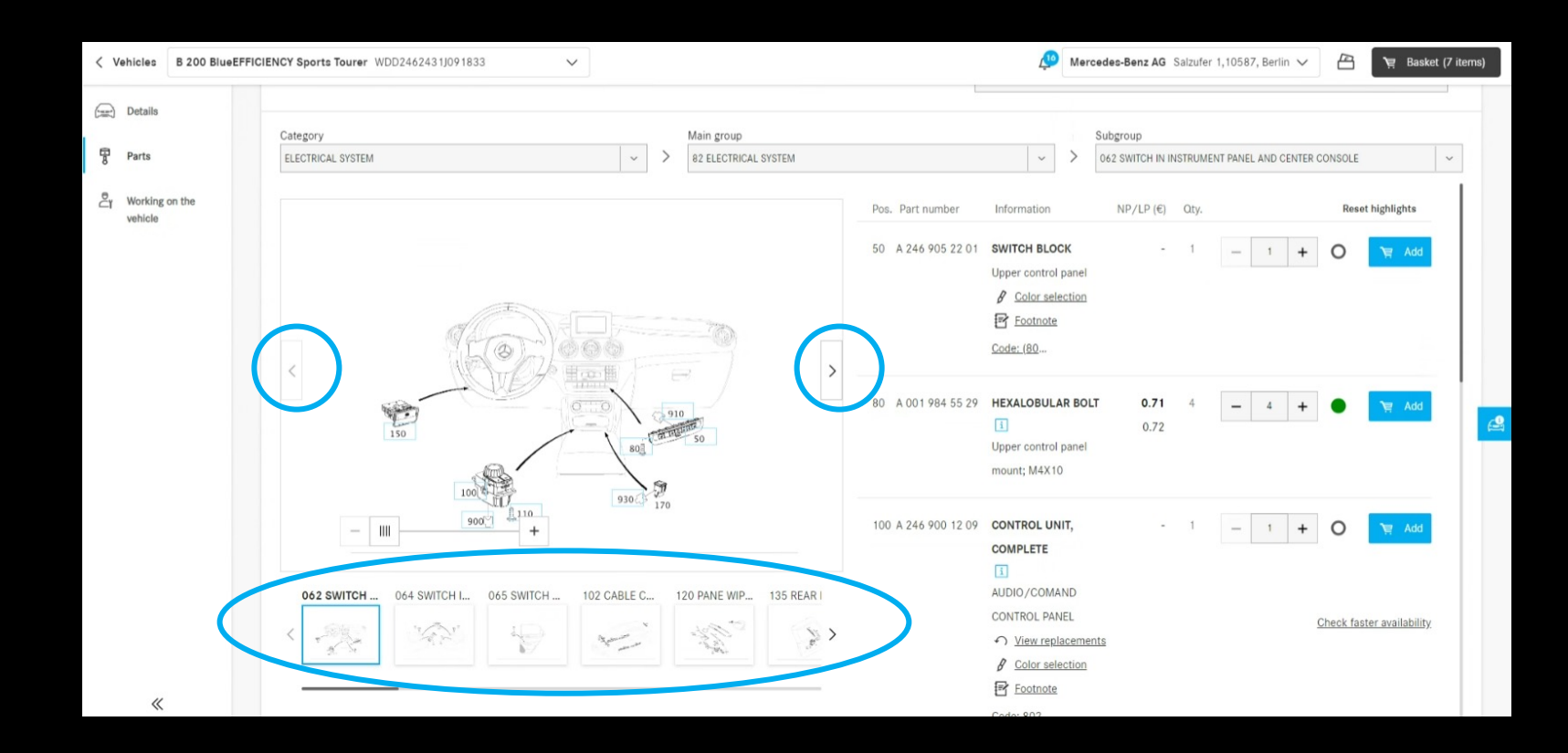

## Przeskocz z koszyka do listy części

Kliknięcie podkreślonej nazwy części spowoduje powrót do katalogu części. Zostanie wyświetlona lista części i widok rozstrzelony, z którego część została dodana do koszyka. Dla artykułów, które są transportowane w inny sposób, np. Dodano funkcję wyszukiwania, nie można podać przekierowania.

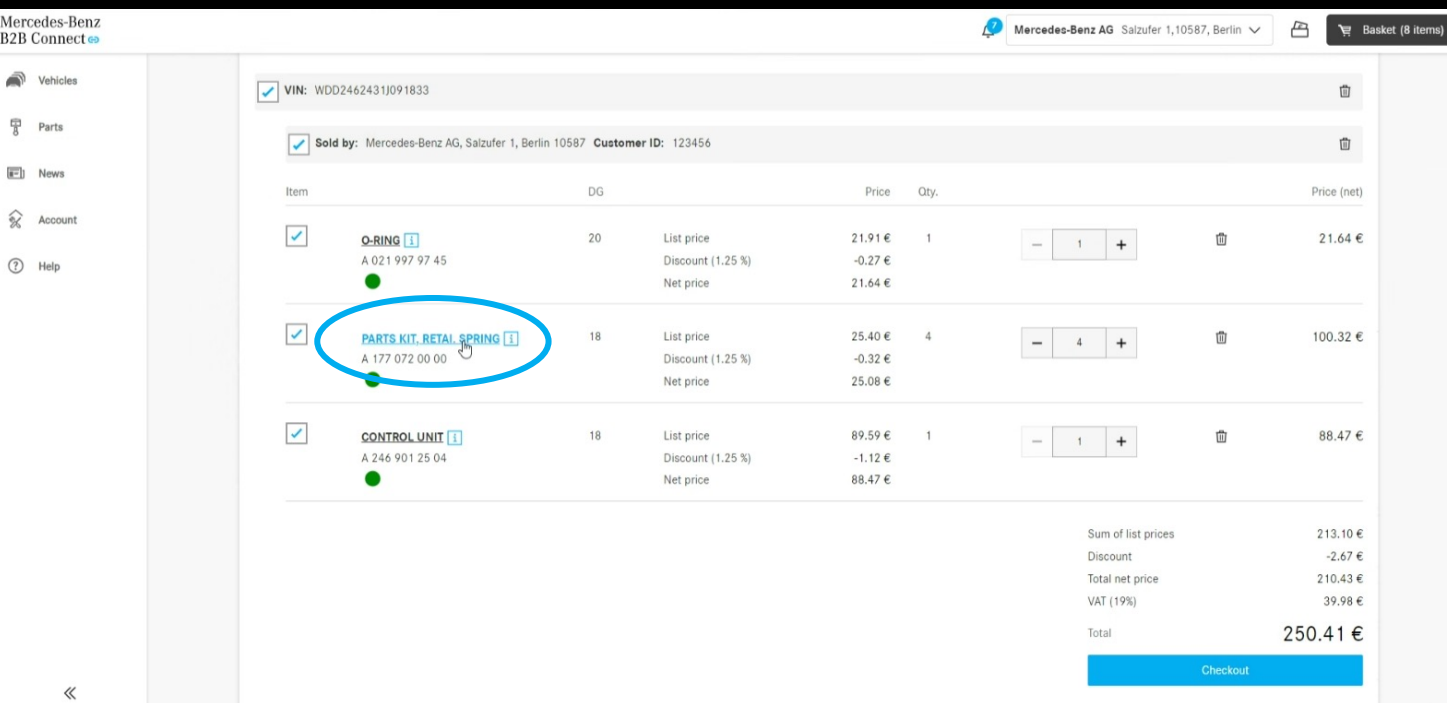

## Wybór podgrup z podglądem obrazu

Aby ułatwić znajdowanie części, wyświetlamy teraz widoki rozstrzelone w wyborze podgrup. Wyświetlacz ten jest dostępny zarówno we wpisie typu, jak i w katalogu części specyficznych dla pojazdu.

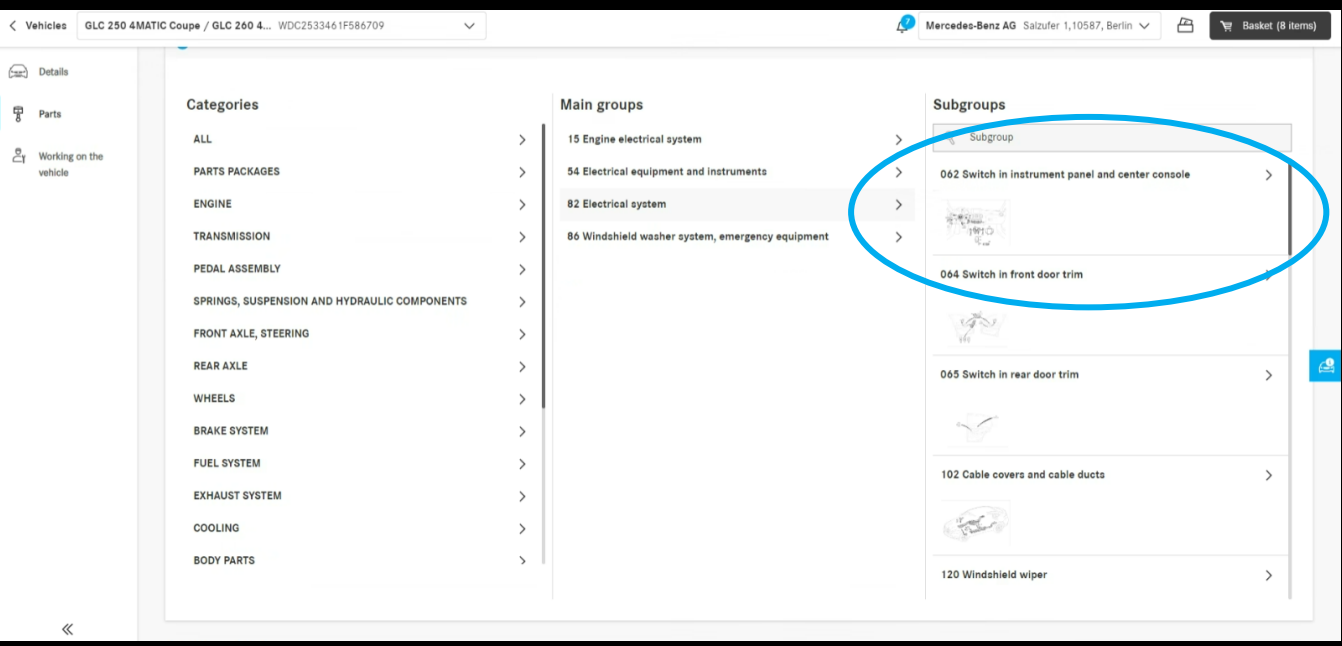

## Ustawienia filtrowania w katalogu

Za pomocą opcji filtrowania lista części jest dostosowywana do charakterystyki pojazdu. Usuwając te filtry, możliwe jest również wyświetlenie części, które nie zostały zamontowane we wprowadzonym pojeździe. Oznacza to, że można znaleźć również artykuły alternatywne. Domyślnie ten filtr jest włączony, aby zapewnić przejrzystość list części.

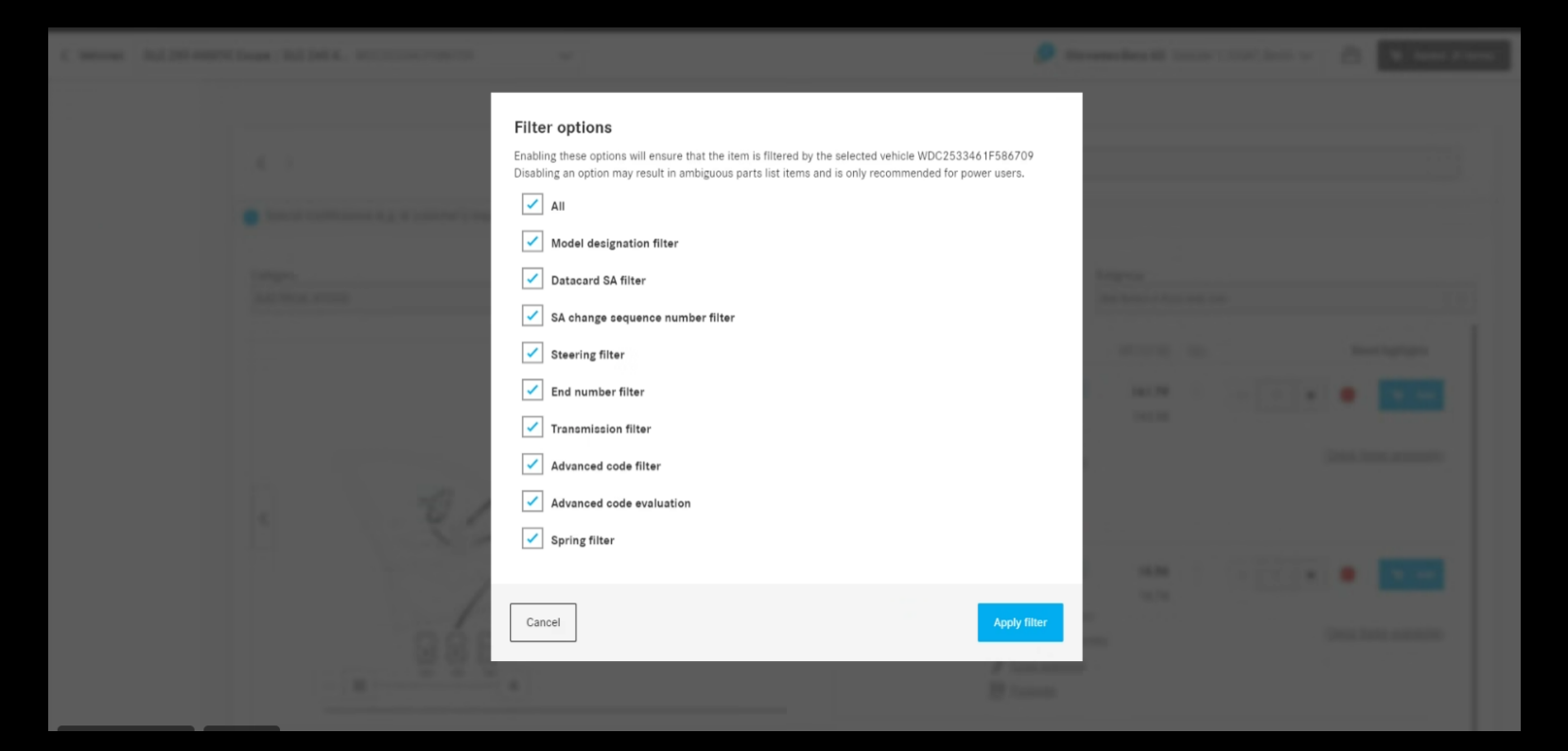

## Podświetlanie bieżącego wyboru nawigacji

Wybrana kategoria, główna i podgrupa są wyróżnione w menu rozwijanym strony listy części i wyświetlane na środku listy, aby uzyskać lepszy przegląd bieżącego wyboru.

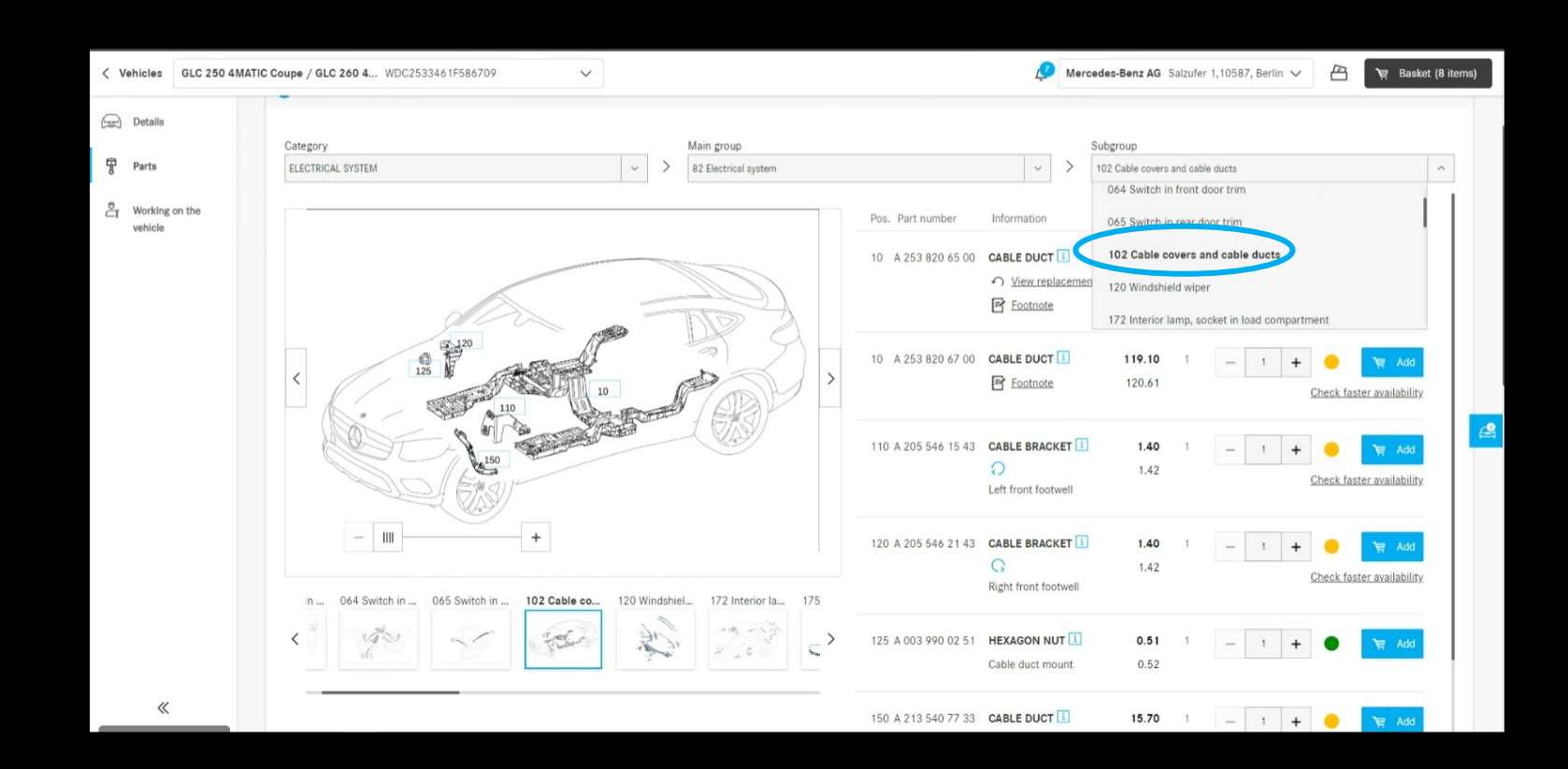

## Pola wyboru w koszyku

W koszyku pola wyboru są teraz wstawiane na wszystkich poziomach. Za pomocą tych pól wyboru można zaznaczyć lub odznaczyć całe koszyki. Tylko wybrane przedmioty będą brane pod uwagę przy kasie. Jeśli w koszyku znajdują się zarówno zaznaczone, jak i niezaznaczone pozycje, jest to oznaczone znakiem "-" w polu wyboru wyższego poziomu.

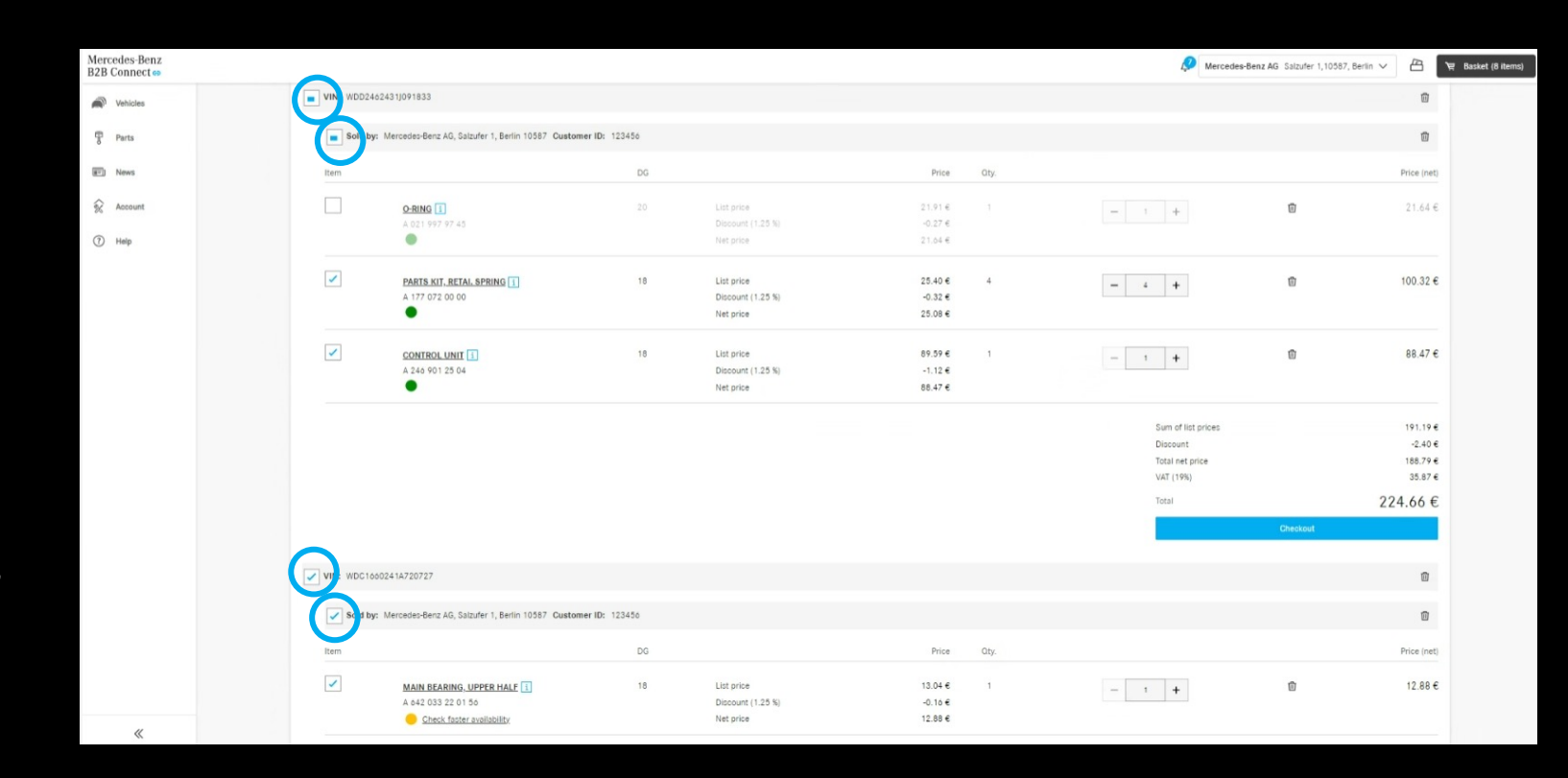

## Numer zlecenia sprzedaży w przeglądzie zleceń

W historii zamówień możesz teraz wyświetlić numer zamówienia, który wprowadziłeś przy kasie, jako alternatywę dla numeru przypisanego przez system. Wszystko, co musisz zrobić, to kliknąć ikonę zmiany w nagłówku obok "Numer zamówienia".

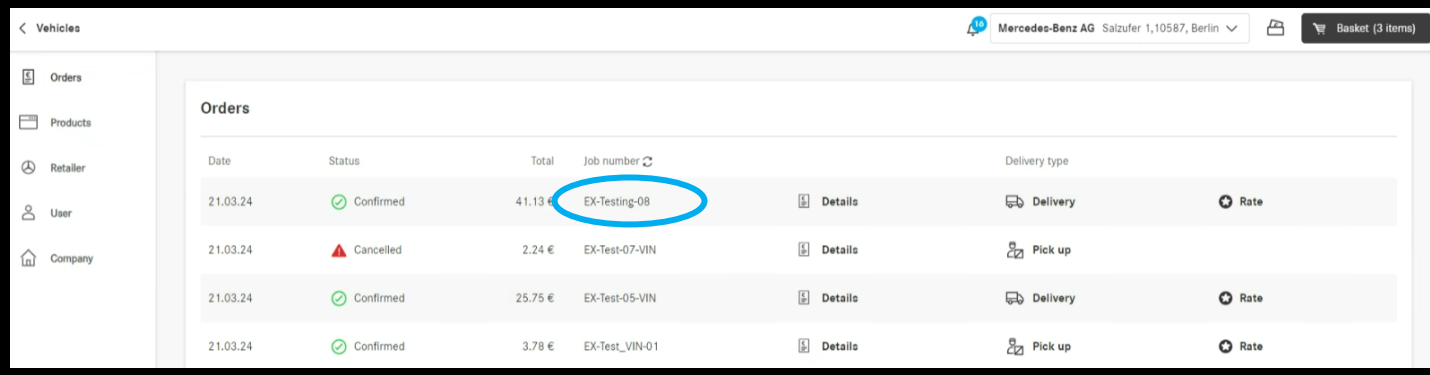

## Okno czasowe dostawy i odbioru (ETA)

Przedziały czasowe dostawy i odbioru są wyświetlane przy kasie. Na podstawie dostępności zamówionych części zostaniesz poinformowany o czasie potrzebnym na otrzymanie towaru. Jest to możliwe pod warunkiem, że dealer dostarczył te dane.

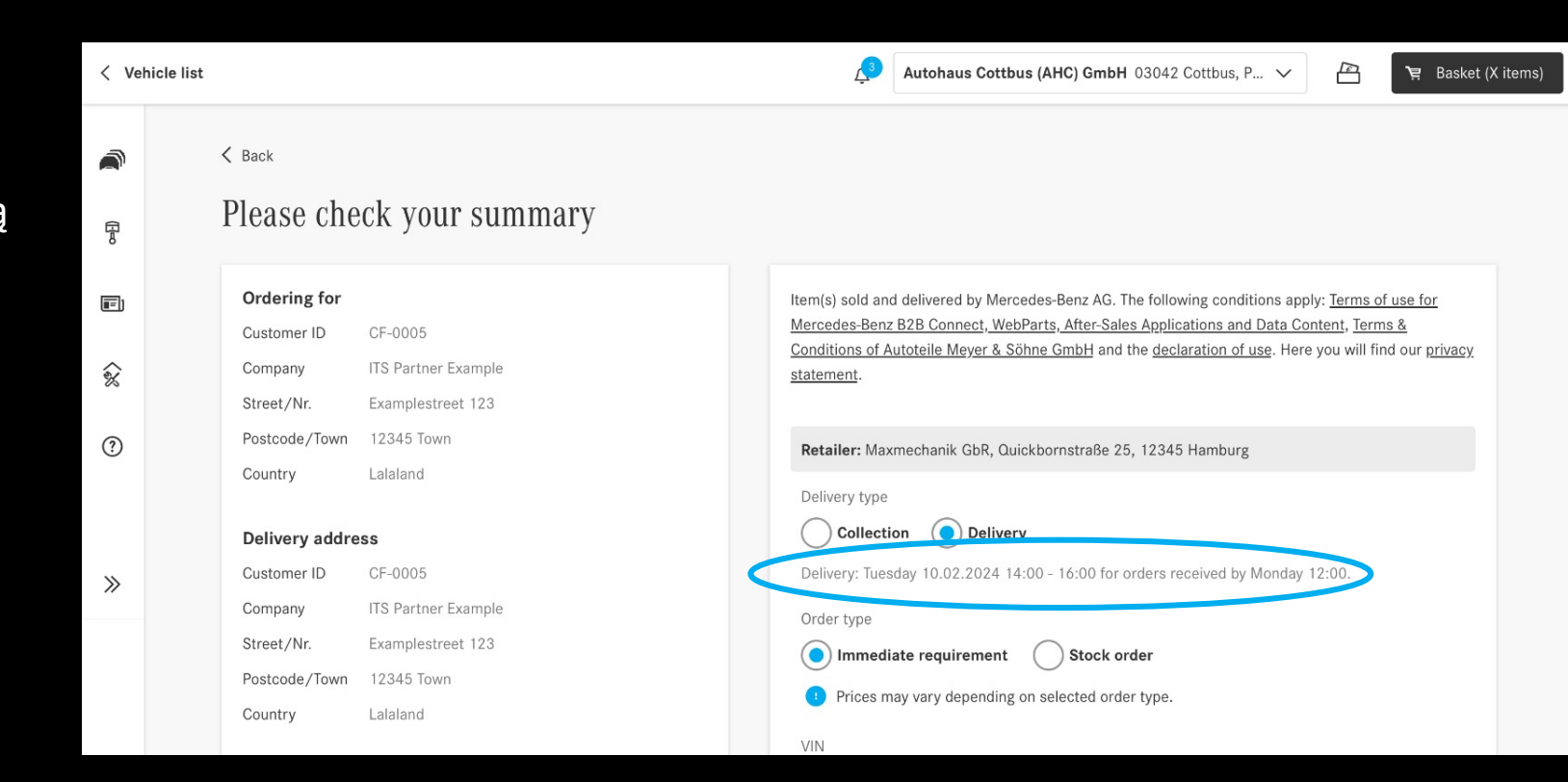